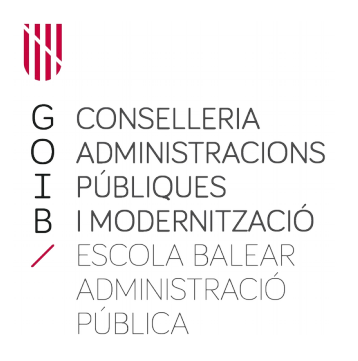

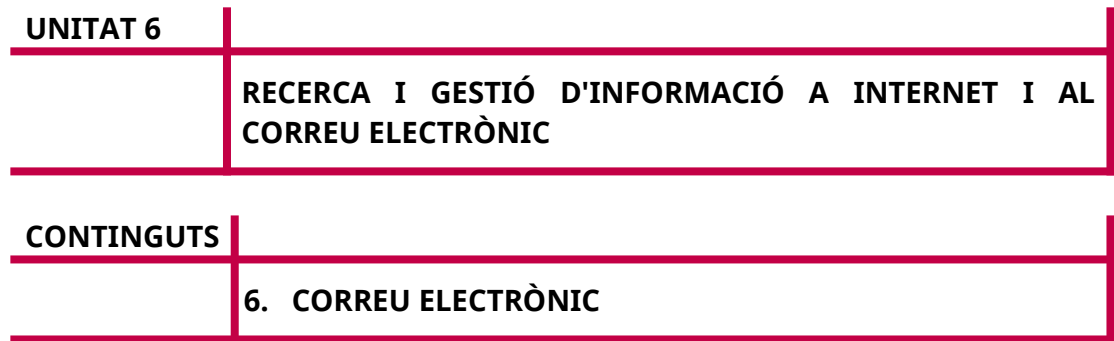

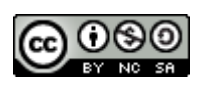

Autors: Ramon Riba Àlvarez i Antoni Joan Colombás

Data d'elaboració: 2020

Actualitzat: febrer 2023 Aquesta obra es difon mitjançant la llicència [Creative Commons Reconocimiento-](http://creativecommons.org/licenses/by-nc-sa/4.0/)[NoComercial-CompartirIgual 4.0 Internacional License](http://creativecommons.org/licenses/by-nc-sa/4.0/).

# **INTRODUCCIÓ**

El correu electrònic va revolucionar la manera d'intercanviar informació entre les persones tant en l'àmbit personal com al professional. És un servei que consisteix en l'enviament i recepció de missatges a través d'una xarxa electrònica, generalment Internet. El fet que el correu electrònic estigui tan estès fa que cada dia enviem i rebem gran quantitat de missatges. Com en tot, si no es disposa d'eines i pràctiques adequades, manejar grans volums de dades, en aquest cas correus electrònics, pot resultar molt laboriós i costós en temps. Per això veurem que existeix un tipus de programari especialitzat en enviar, rebre, classificar, cercar,... correus que anomenam gestor de correu electrònic.

Entenem per correu electrònic el servei que permet l'intercanvi de missatges emprant una xarxa de comunicacions que, a la majoria dels casos, és Internet. Altres termes comunament emprats per referir-se al correu electrònic són e-mail, mail, correu.

El concepte i els elements que hi ha darrera el correu electrònic són els mateixos que al correu postal: tenim emissor, receptor (o receptors en el cas del correu electrònic), un missatge, una adreça origen, una adreça destí, etc. i la gran diferència és que el segon el missatge viatja per una xarxa de comunicacions electrònica mentre que el primer ho fa per aire, mar o carretera. El fet que viatgi per xarxa electrònica té moltíssimes repercussions, entre d'altres:

- Immediatesa: Els missatges solen trigar segons en arribar
- Traçabilitat: Tenim un registre de què hem enviat, a qui, quan, etc.
- Nous mecanismes i eines de gestió de la informació: Necessitem programari específic, com gestionar grans volums de dades, etc.
- Recepció de missatges no desitjats o maliciosos: La facilitat i gratuïtat d'enviament fa que rebem coses que no vulguem.

Per poder emprar el correu electrònic el primer que necessitarem és un adreça electrònica en què rebrem els missatges i des d'on els enviarem. Igual que quan rebem una carta aquesta va dirigida a la nostra adreça, el mateix passa amb el correu electrònic; per això, a tota aquella gent que volem que ens enviï missatges, els hem de donar la nostra adreça. (Hi ha altres termes que es poden emprar per referir-nos a la nostra adreça electrònica: correu, bústia, adreça, adreça de correu, etc.)

Les adreces electròniques sempre tenen la mateixa nomenclatura: *[xxxxxxx@yyyyy.zzz](mailto:xxxxxxx@yyyyy.zzz)* o *[xxxxx@yyyyy.xxxx.zzz](mailto:xxxxx@yyyyy.xxxx.zzz)*

Exemples:

[ramon@informatica.com](mailto:ramon@informatica.com), [pedro@contabilidad.empresa.com](mailto:pedro@contabilidad.empresa.com), etc.

Per obtenir un compte, generalment, acudirem a algú perquè ens el doni. Si treballam en una empresa, la mateixa empresa segurament ens el proporcionarà. Per una altra part, si volem una adreça per a ús particular acudirem a una empresa especialitzada que ens el proporcionarà. Hi ha empreses que n'ofereixen de manera gratuïta i d'altres de pagament. A dia d'avui, tothom pot tenir una adreça de correu amb moltes prestacions i de manera gratuïta. També podem nosaltres muntar tota la infraestructura necessària per crear-nos els nostres comptes de correu, però això s'escapa de la intenció d'aquest curs.

Una vegada tenim un compte de correu, el següent que necessitarem per emprarlo és disposar del programari adequat. En aquest tipus de programari se l'anomena gestor de correu i en tenim de diferents tipus, preus, prestacions, estètiques, etc. tot i que bàsicament els classificarem en dos:

- Sota entorn web: són tots aquells que funcionen amb una navegador d'Internet.
- Client pesat: són tots aquells que s'instal·len a l'ordinador i passen a ser un programa més.

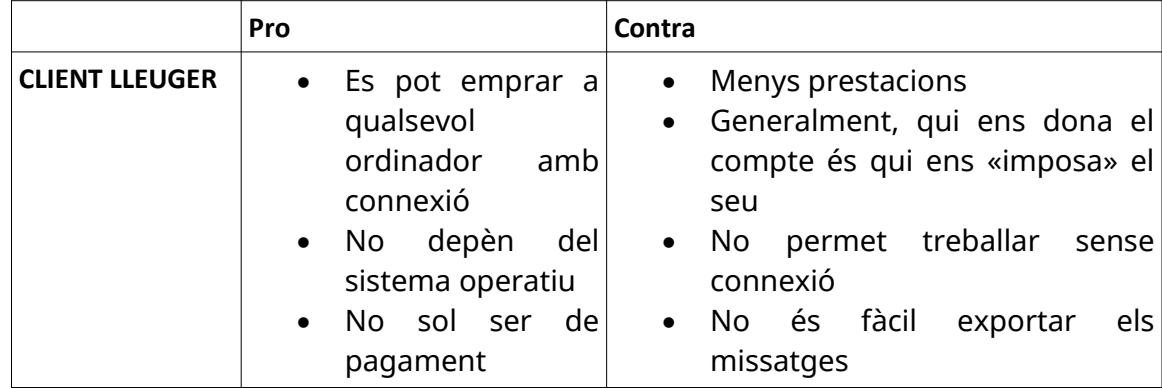

Com tot, cada un té els seus avantatges i inconvenients:

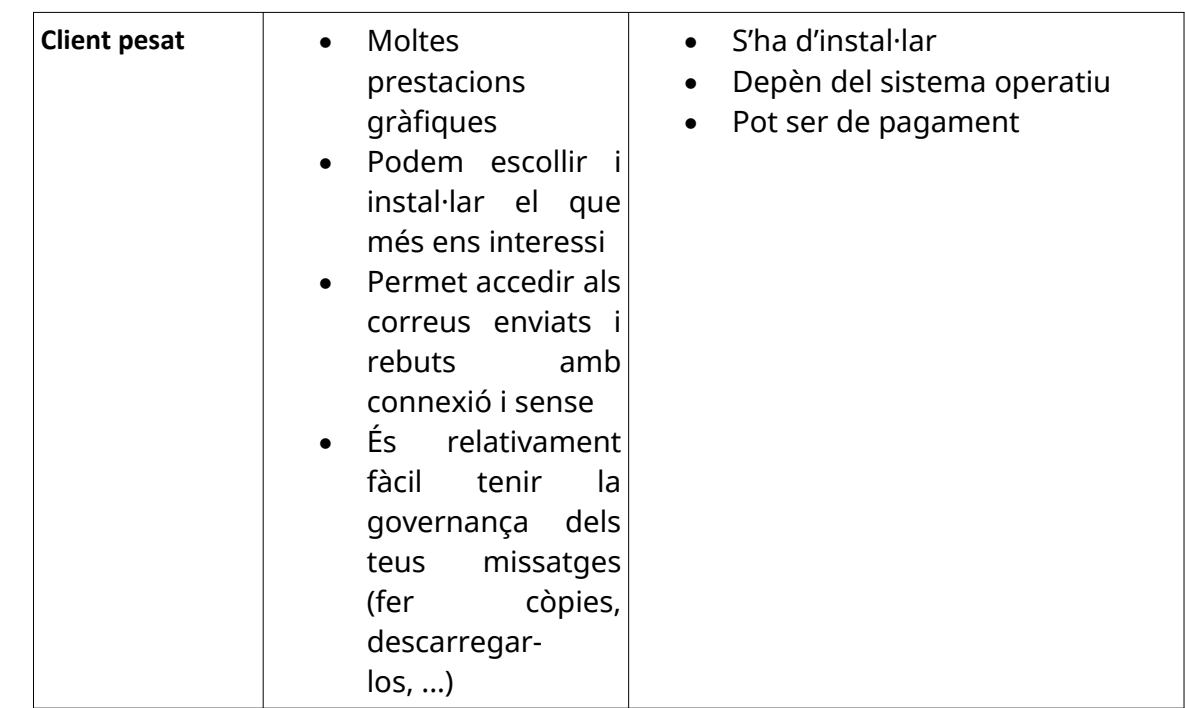

Tenim al nostre abast moltíssimes opcions de proveïdors d'adreces i de gestors de correu. Citarem els més habituals:

## **Proveïdors d'adreces**

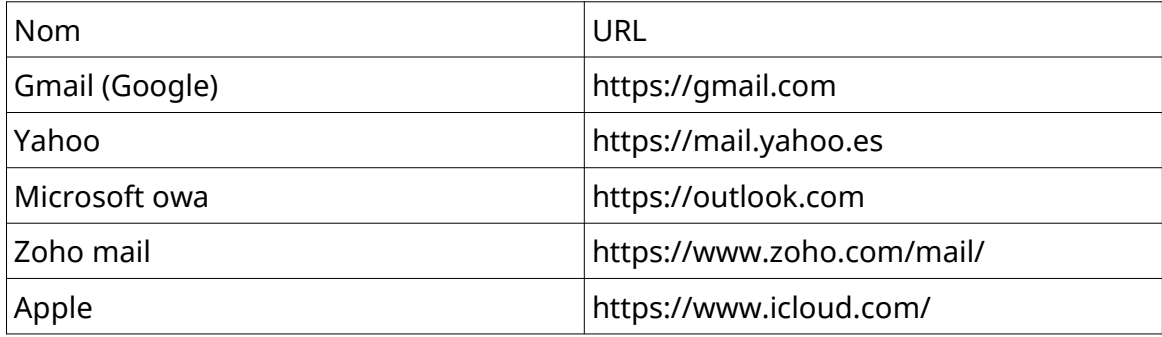

## **Gestors de correu**

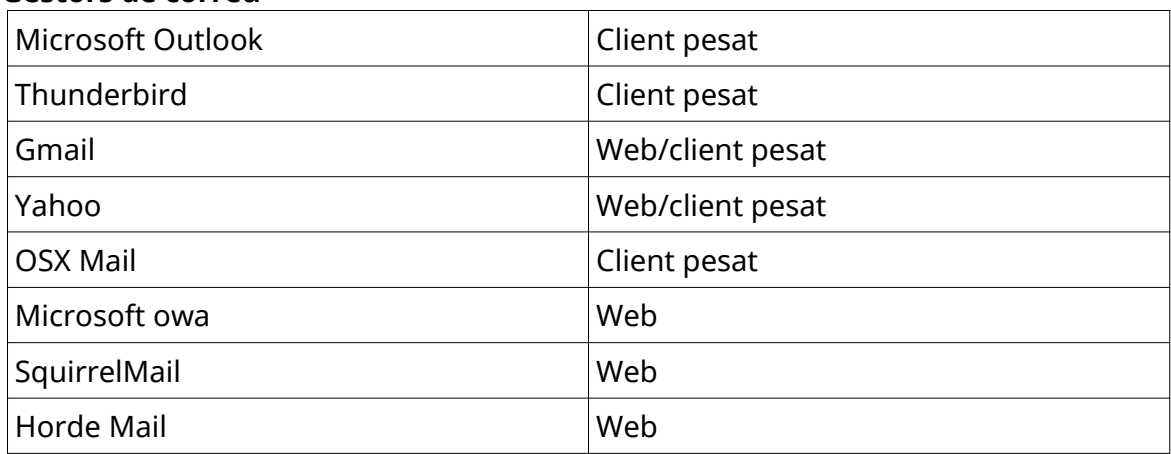

En aquest curs emprarem el client de correu web Gmail, molt emprat a dia d'avui i que ens servirà per treballar els conceptes de regles, etiquetes/carpetes, cerques, contactes, etc. i a la vegada ens crearem un compte de correu gratuït.

# **6.2. Creació del compte de correu i entorn de Gmail**

Com hem dit més amunt, Gmail es pot emprar en mode web i això és el que farem nosaltres. Recordau que així podrem consultar el nostre e-mail des de qualsevol dispositiu connectat a Internet emprant únicament un navegador.

Veurem més a baix una sèrie de captures de pantalla que pretenen ajudar-vos a seguir les passes. Si bé el procés sempre serà el mateix, introduir una sèrie de dades, és possible que el que us trobeu no sigui exactament igual ja que Google (l'empresa proveïdora de Gmail) va canviant al llarg del temps les pantalles. Igualment, hem de tenir en compte que tot i que ara parlam de crear un compte de correu, el que farem realment és crear un compte de Google i a més del correu, tindrem accés a tots els seus serveis: Drive, Youtube, Blogger, etc.

Per començar, cal obrir el nostre navegador (Chrome, Safari, Edge, etc.) preferit i anar a [https://www.google.es](https://www.google.es/)

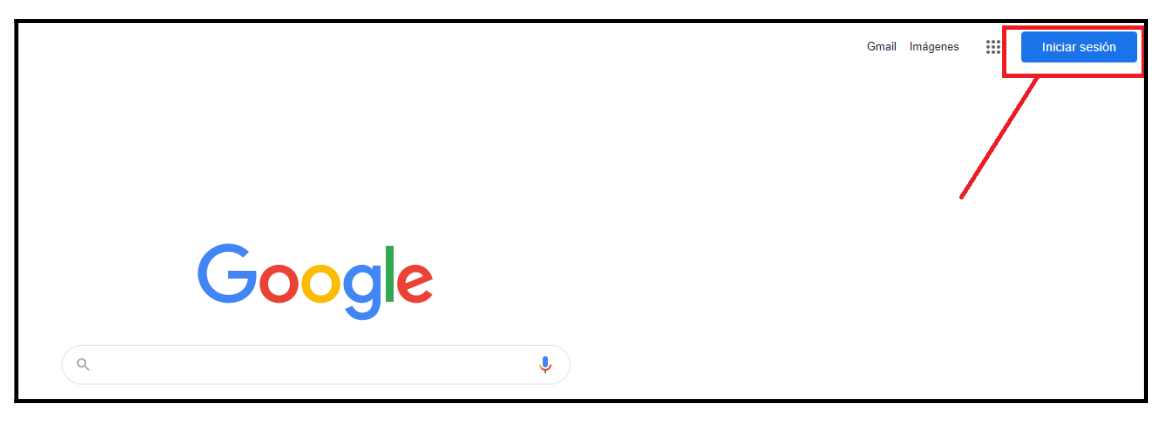

I farem clic a «Iniciar sesión».

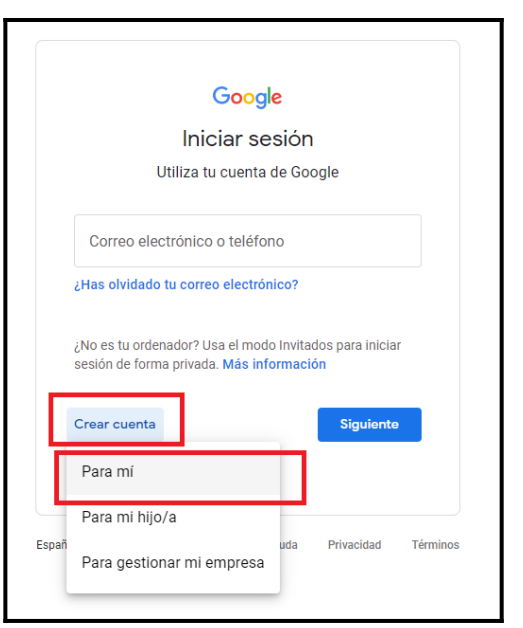

Fem clic a «Crear cuenta» i ens demana per a qui/per a què la volem crear. En el nostre cas, clicarem «Para mí».

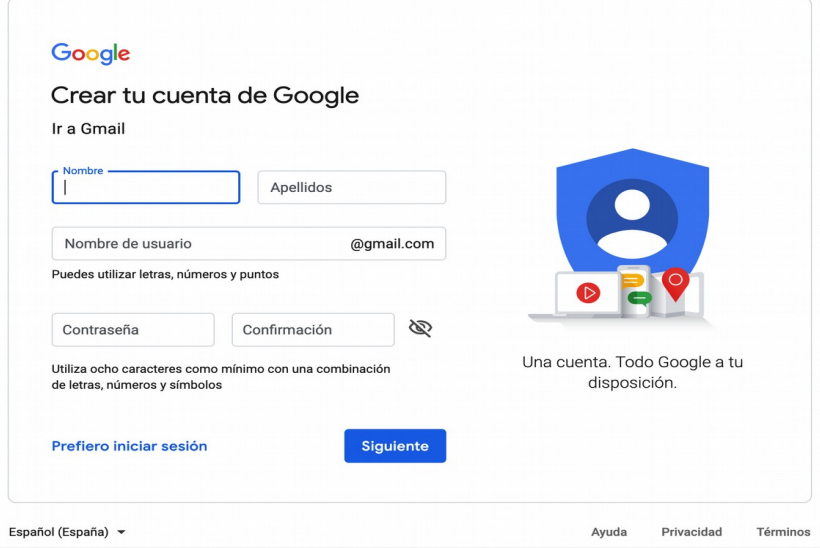

Dues coses que cal tenir en compte:

- On posa «Nombre de usuario» escollirem la nostra adreça de correu (la part d'abans de l'@), tot i que és possible que algú ja l'hagi agafat abans que nosaltres. En aquest cas, el sistema ens avisarà i ens obligarà a escollir-ne una altra.
- On posa «Contraseña» i «Confirmación» haurem d'escollir la contrasenya d'accés al nostre compte correu. Han de coincidir els dos camps i complir els criteris indicats: 8 caràcters com a mínim amb combinacions de lletres, números i símbols.

Farem clic a «Siguiente» i continuarem amb més dades.

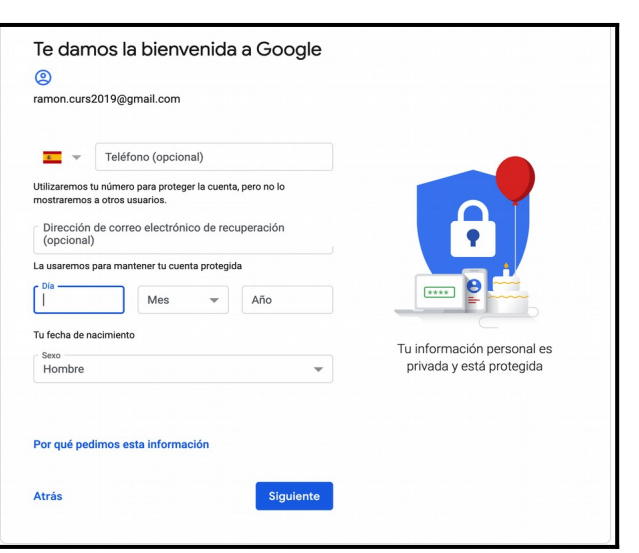

«Teléfono» (no obligatori) i «Dirección de correu electrónico de recuperación» s'empraran per ajudar-nos a recuperar la nostra contrasenya si algun dia la perdem. Farem clic a «Siguiente» i ja tindrem el compte creat.

Per entrar al Gmail, iniciem sessió amb el compte de Google

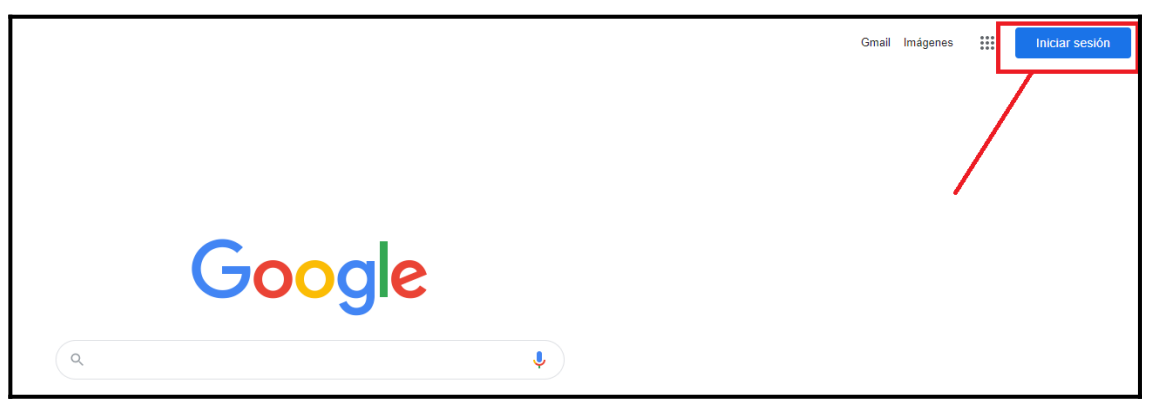

i farem clic damunt l'enllaç d'aplicacions de Google una vegada estam dins del nostre compte.

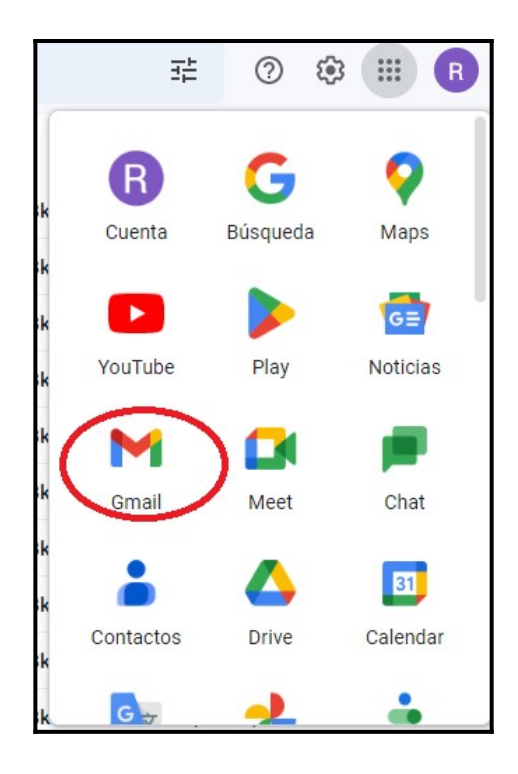

Veurem el següent:

- Color blau: Barra lateral esquerra des d'on podrem redactar correus i manejar les diferents safates. Una safata és el lloc on es depositen els missatges. Habitualment manejarem la safata de recepció de missatges i d'elements enviats, a Gmail es diuen «Recibidos» i «Enviados> respectivament.
- Color vermell: Barra de cerca de missatges. Ens estendrem més endavant en aquest punt.
- Color lila: Part central on es veuran els missatges de la safata en la que ens trobem. Així si, com a la imatge, tenim seleccionada la safata de «Recibidos» (es veu en negreta i ressaltada amb color vermellós) a la zona central veurem els missatges d'aquesta safata
- Color gris: Accés a la  $\left|\mathbf{C}\right|$  configuració,  $\left|\mathbf{E}\mathbf{s}\right|$  al canvi d'idioma, a totes les  $\begin{vmatrix} \bullet & \bullet & \bullet \\ \bullet & \bullet & \bullet \end{vmatrix}$  aplicacions de Google.

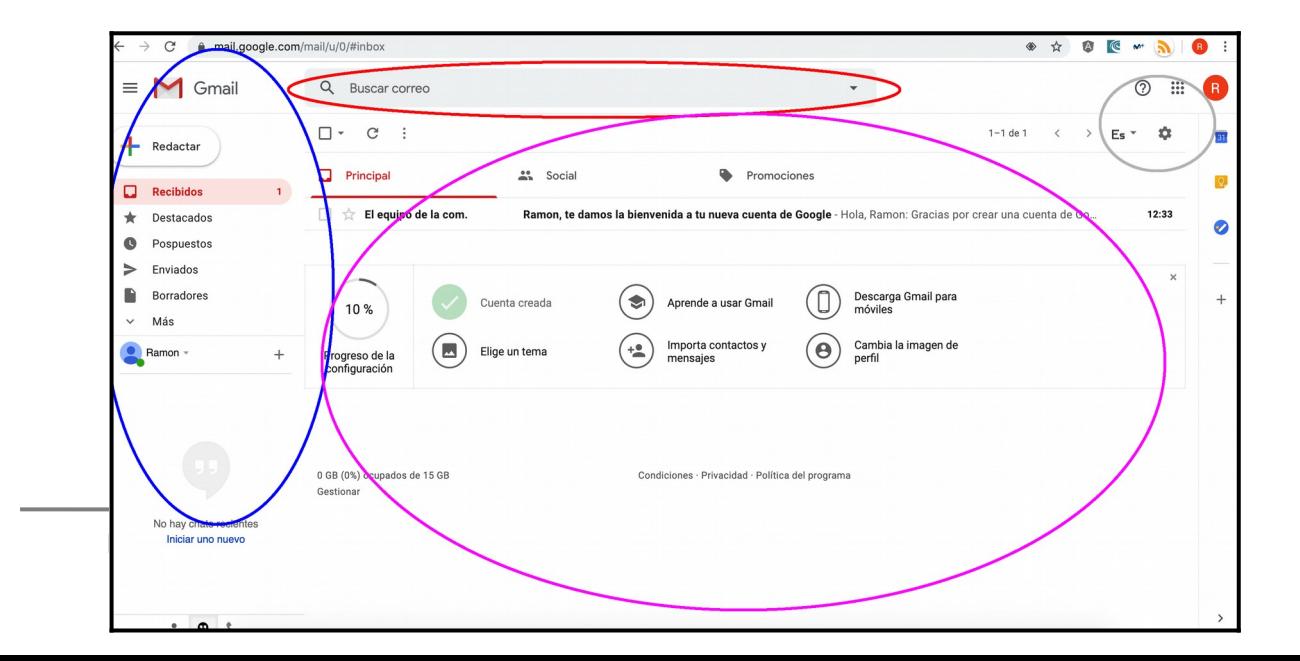

No ens estendrem massa en l'enviament i recepció de missatges ja que focalitzarem més en les opcions de cerca i classificació de missatges, tot i així una captura de pantalla del que veurem si cliquem a l'esquerra l'opció de «Redactar»:

En aquesta situació el que farem habitualment serà:

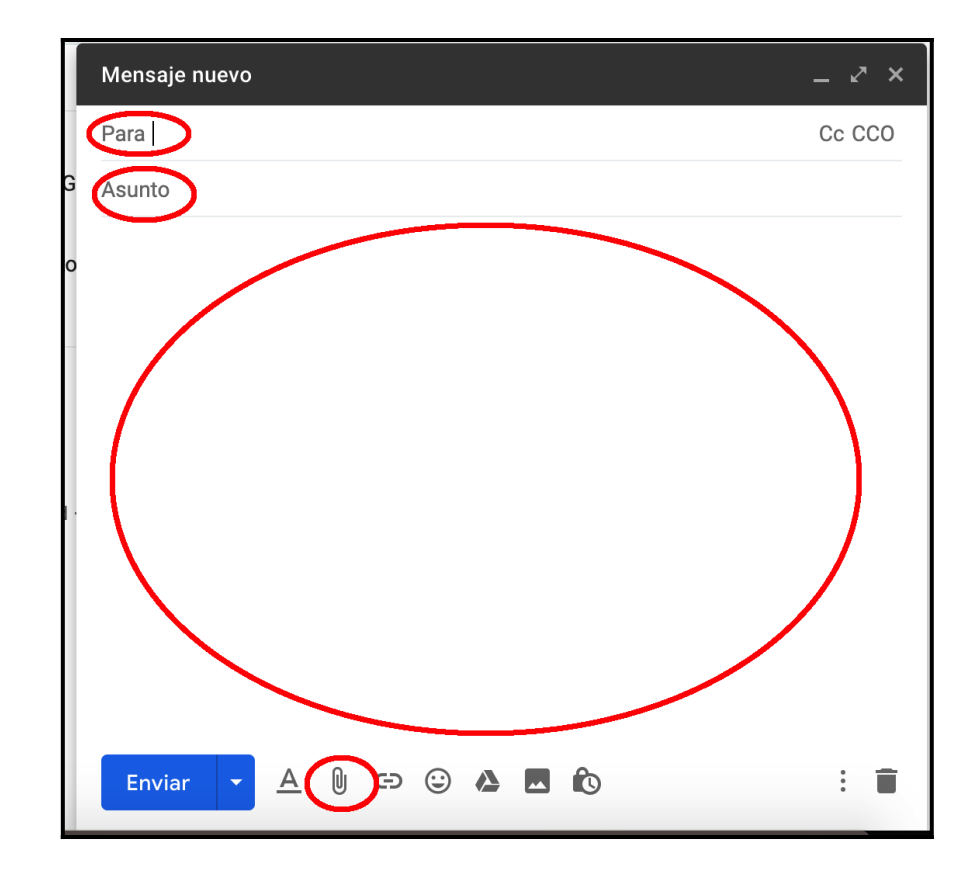

- Indicar un/s destinatari/s del nostre missatge. Camp «*Para*».
- Indicar un petit text indicatiu de la naturalesa del missatge. Camp «*Asunto*».
- Escriure el text del missatge. Zona central de la pantalla.
- Adjuntar algun arxiu: La icona  $\|\Psi\|$  del clip.
- Fer clic a «*Enviar*» per enviar el missatge.

#### **6.3. Cerca de correus**

GOIB

Després d'un temps emprant el nostre correu veurem que el número de missatges que haurem rebut i enviat serà gran i de vegades ens constarà localitzar algun missatge concret. La primera opció que podríem intentar és anar navegant pels diferents missatges un a un però això és clarament ineficient i diria poc en favor de l'ús de les noves tecnologies. Ja hem vist al llarg del curs que els navegadors incorporen moltes opcions de cerca i així ho fan també els gestor de correus. Hem vist també en una captura de pantalla on es mostraven els elements de la pàgina de Gmail que teníem una barra de cerca «Buscar correo». És la que emprarem en el nostre propòsit de localitzar correus.

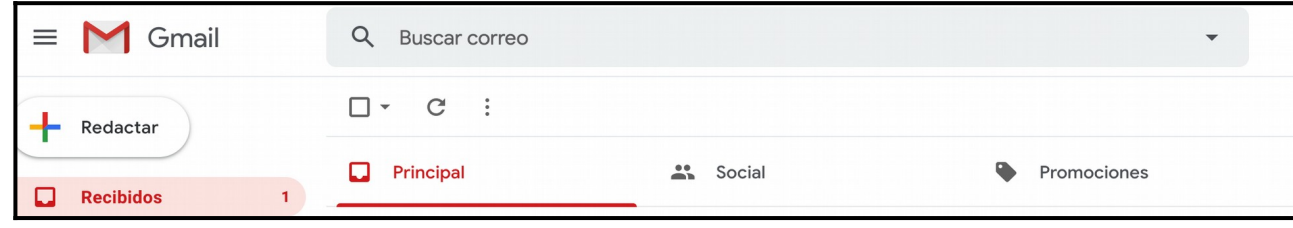

A l'igual que amb els navegadors, la manera més directa de cercar és escriure a la barra de cerca allò que cerquem i Gmail mostrarà tots els correus que contenguin la paraula que indicam. Com amb els navegadors, aquesta cerca pot ser massa genèrica i necessitarem d'altres eines que permetin més concreció.

Imagineu per exemple que totes les factures de les compres que fem ens les envien per correu electrònic i necessitem trobar una factura en particular. Si posem «factura» a la barra de cerca ens mostrarà tots els correus que contenguin el terme «factura» però igualment haurem d'anar una a una cercant la que necessitem. Gmail posa a la nostra disposició per aquest casos un conjunt d'operadors que podem emprar per afinar les nostres cerques. Citarem els més habituals:

Per remitent: Ens permet cercar els missatges enviats per la persona que especifiquem. A la barra de cerca hem d'escriure: from: persona

on persona és el nom del remitent. Per exemple, si volem veure els missatges que m'ha enviat en Ramon, posaríem: from: ramon.

Per destinatari: Ens permet cercar els missatges destinats a la persona que especifiquem. A la barra de cerca hem d'escriure: to: persona on *persona* és el nom del destinatari.

Per exemple, si volem veure els missatges que s'han enviat a en Ramon, posaríem: to: ramon.

Per paraula a l'assumpte: Ens permet cercar els missatges que en el seu assumpte contenguin la paraula indicada. A la barra de cerca hem d'escriure: subject: paraula\_a\_cercar.

Per exemple, si volem veure els missatges que a l'assumpte tenen la paraula «recordatori», posaríem: subject: recordatori.

Per paraula o frase exacte: De vegades sabem que el missatge que cercam te exactament certes paraules concretes i el seu ordre. En aquests casos emprarem la cerca exacte. A la barra de cerca escriurem les paraules tancades amb cometes. «factura sabates verdes»

I ens cercarà els correus que tinguin exactament i en el mateix ordre les paraules indicades.

Missatges per data: Aquí tenim diferents opcions. Podem cercar missatges anteriors a una data, posteriors a una data, anteriors a un període i posteriors a un període

- Anteriors al de 3 de març de 2015: Escriurem a la barra de cerca before: 2015/03/03. La data s'ha d'especificar en format aaaa/mm/dd on mm i dd són en format numèric.
- Posteriors al de 3 de març de 2015: Escriurem a la barra de cerca after: 2015/03/03. La data s'ha d'especificar en format aaaa/mm/dd on mm i dd

són en format numèric.

- Anteriors a un període: Per exemple, missatges de més d'un any, escriurem a la barra de cerca older\_than:1y. Per indicar els anys, posarem «y», per als mesos «m» i per als dies «d».
- Rebuts en el període: Per exemple, missatges rebuts en els darrers 5 dies, escriurem a la barra de cerca newer\_than:5d. Per indicar els anys, posarem «y», per als mesos «m» i per als dies «d».

Missatges amb vàries condicions: De vegades serà interessant agrupar diferents criteris de cerca, per exemple enviats per en «ramon» i que contenguin «factura» a l'assumpte. A la barra de cerca posaríem: from: ramon subject: factura. És a dir, a la barra de cerca hem d'anar indicant els diferents criteris de cerca.

Aquest és un recull dels operadors de cerca més habituals però n'hi ha d'altres. A la documentació oficial de Google hi són tots, i a dia d'avui l'enllaç és aquest: <https://support.google.com/mail/answer/7190?hl=es>

Si això no és suficient, Gmail posa a la nostra disposició una pantalla específica de cerca que consisteix en omplir tots els criteris pels que volem cercar sense haver d'emprar operadors. Per activar-la farem clic on ens indica la figura en vermell:

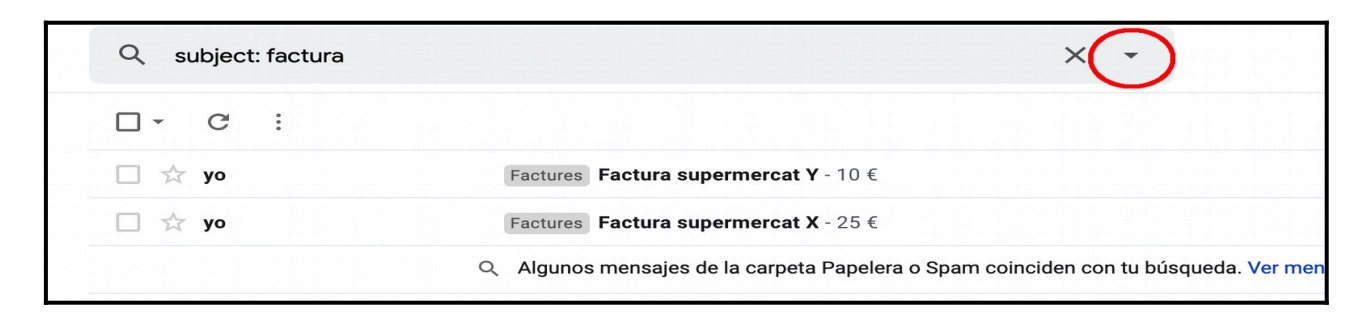

#### **Manual Recerca i gestió d'informació a Internet i al correu electrònic**

I accedirem al quadre de cerca:

训

G<br>O<br>I<br>B

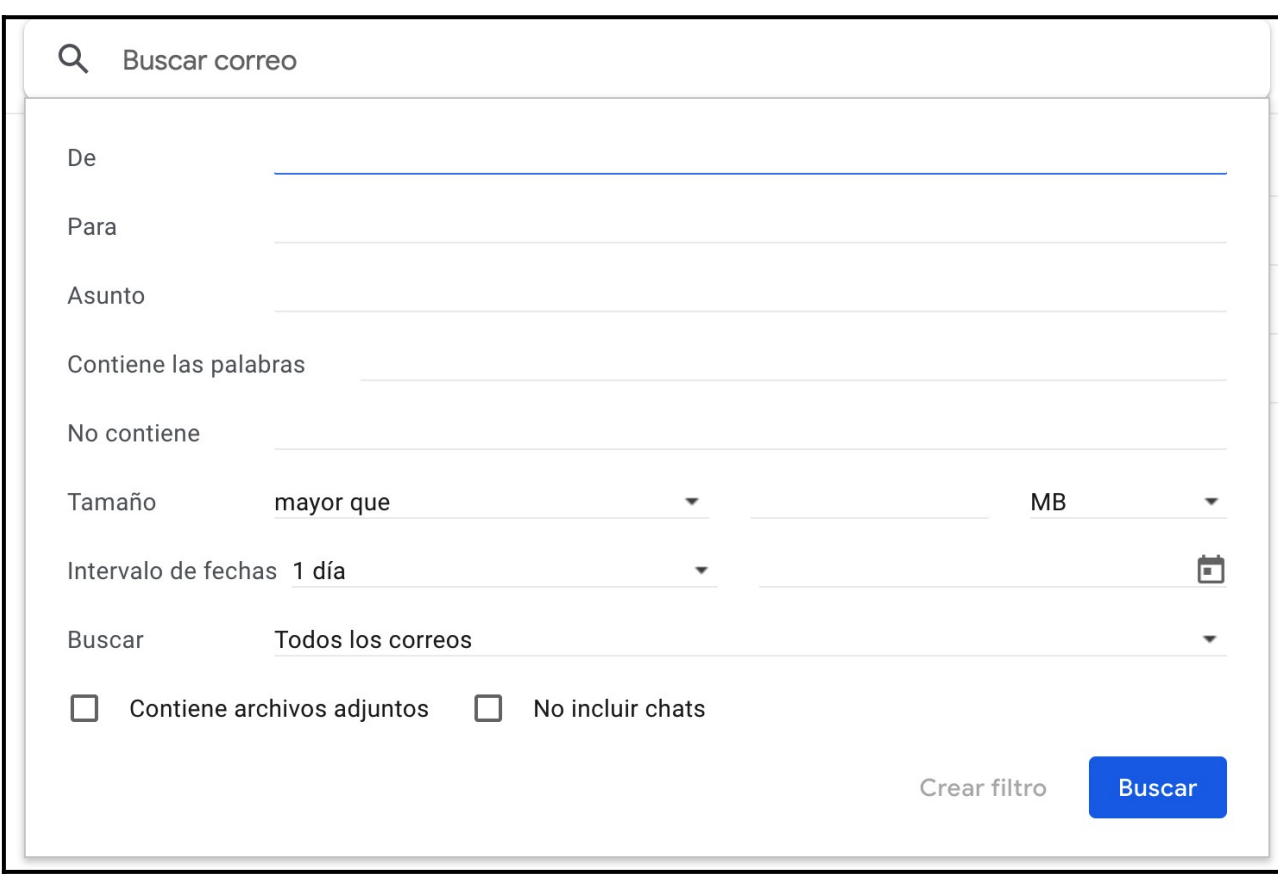

#### **6.4. Organització dels correus**

En aquest punt del curs hem vist com crear-nos un compte Google que, entre d'altres coses, ens servirà per poder enviar i rebre correus i hem donat una visió general a l'entorn de Gmail (l'eina concreta de Google per manejar correu electrònic). Hem vist també els operadors habituals de cerca que ens permetran localitzar de manera ràpida els correus que desitjam.

Tot i que la cerca és potent sembla raonable voler tenir els correus organitzats per criteris. És el mateix concepte que les carpetes que tots hem emprat en el nostre ordinador amb Windows, Linux o MAC. Veurem ara com és de fàcil en Gmail poder crear aquesta organització i veurem també com les cerques de l'apartat anterior ens ajudaran a que aquesta organització la pugui fer Gmail de manera automàtica descarregant-nos d'aquesta tasca.

Per començar, podem dir que una carpeta en general és allò que ens permetrà dipositari elements dins de tal manera que quedin tots agrupats. En el context en que ens movem ara una carpeta serà un agrupador de missatges de correu electrònic i ens resultarà d'utilitat per tenir agrupats els missatges de la mateixa naturalesa segons les nostres necessitats. Tornant al cas anterior de les factures, podria ser una bona pràctica crear una carpeta de correu de nom «Factures» i que totes les factures de compra que m'envien estiguessin allà dins. Per fer això el

primer que hauríem de fer és crear la carpeta i després depositari els missatges. Com que el curs l'estem concretant amb l'eina Gmail, comentar que Gmail no té carpetes com a tal, però té el seu equivalent que s'anomena «Etiquetas». Al 100% no són el mateix però a efectes del curs ens servirà ja que les etiquetes permeten fer exactament el mateix que les carpetes i alguna cosa més.

Entrant en matèria, si volem crear una «carpeta» a Gmail hem de crear una etiqueta.

En el següent exemple veiem que tinc 4 missatges rebuts pendents de llegir (en negreta) dels quals 2 estan relacionats amb «Fotos» i 2 amb «Facturas».

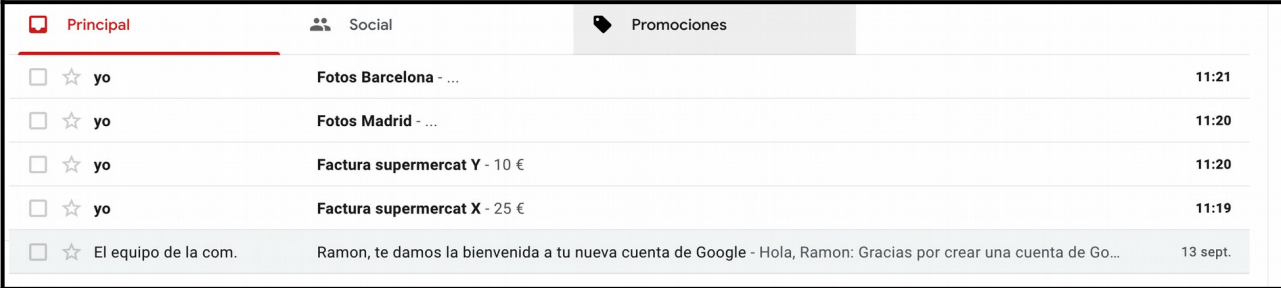

El que farem és crear dues etiquetes per emmagatzemar-hi els correus de fotos i de factures respectivament. Per fer-ho ens posicionarem damunt del primer missatge, per exemple, i farem clic amb el botó dret del ratolí per anar a l'opció «Crear etiqueta».

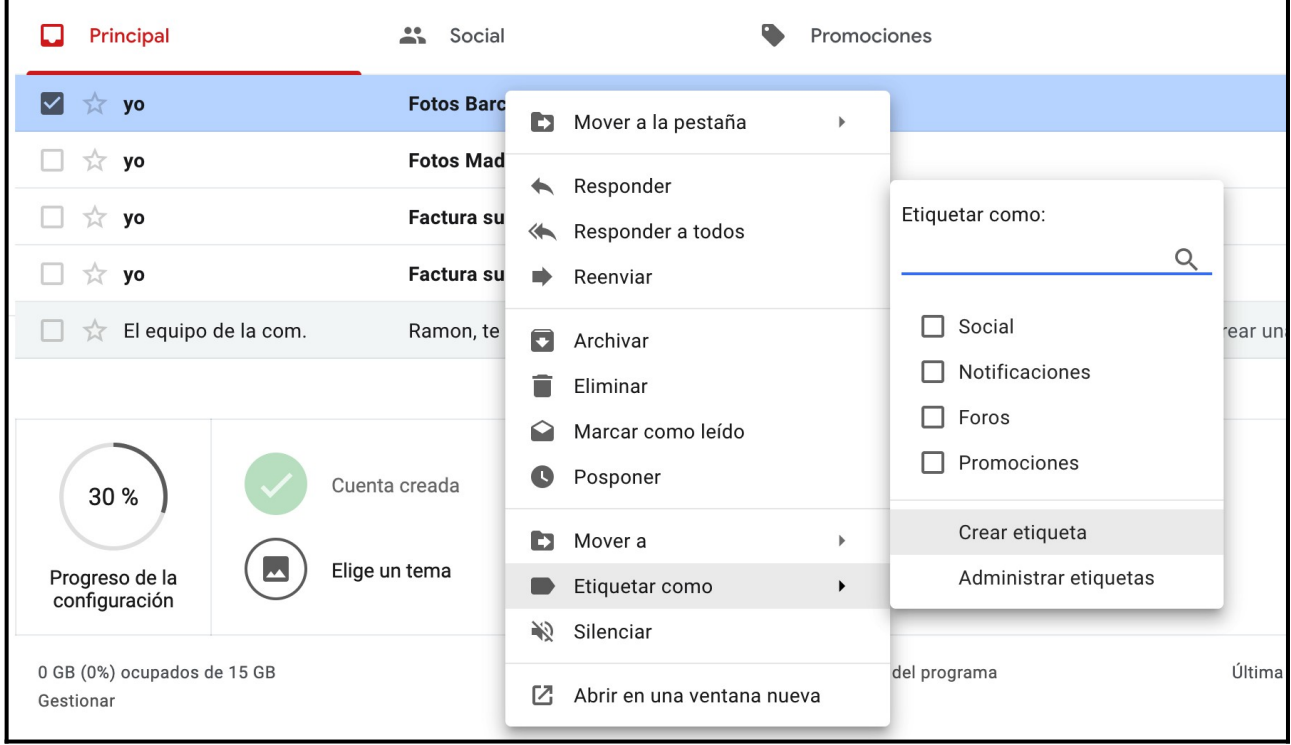

I indicarem el nom de l'etiqueta.

#### **Manual Recerca i gestió d'informació a Internet i al correu electrònic**

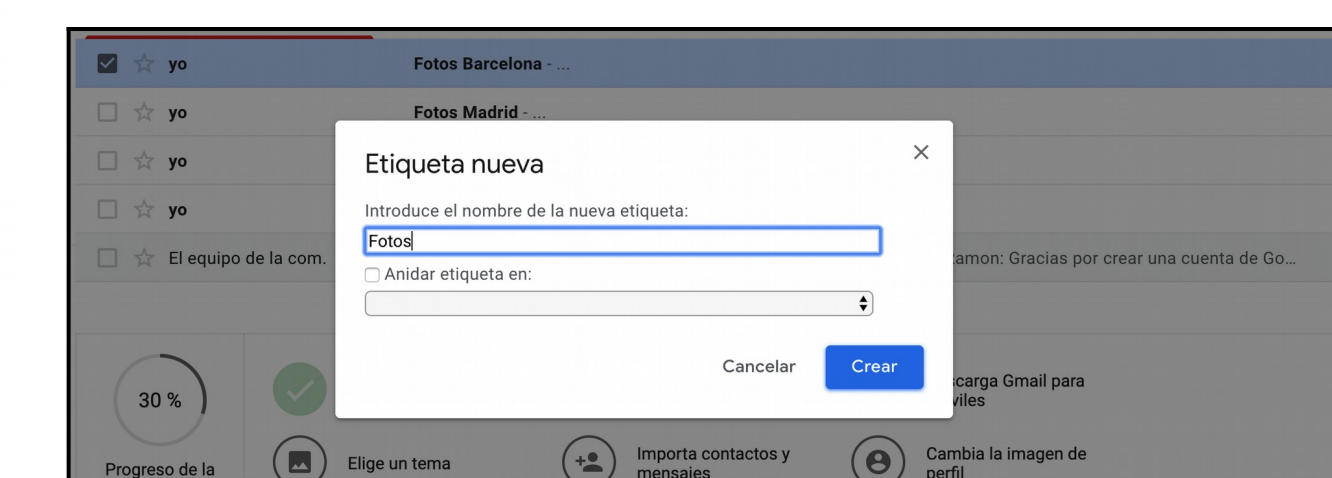

邯

**GOIB** 

Ϊ

configuraciór

*«Anidar etiqueta en»* es refereix al concepte de subcarpeta. De posar una carpeta dins una altra. En serviria, per exemple, per crear una etiqueta general de fotos i subetiquetes per any. Tornant al nostre exemple, després de crear l'etiqueta *«Fotos»* tindrem veurem a la barra lateral esquerra la nova «carpeta» i el missatge estarà etiquetat com a *«Fotos»* (petit requadre gris a l'esquerra de l'assumpte).

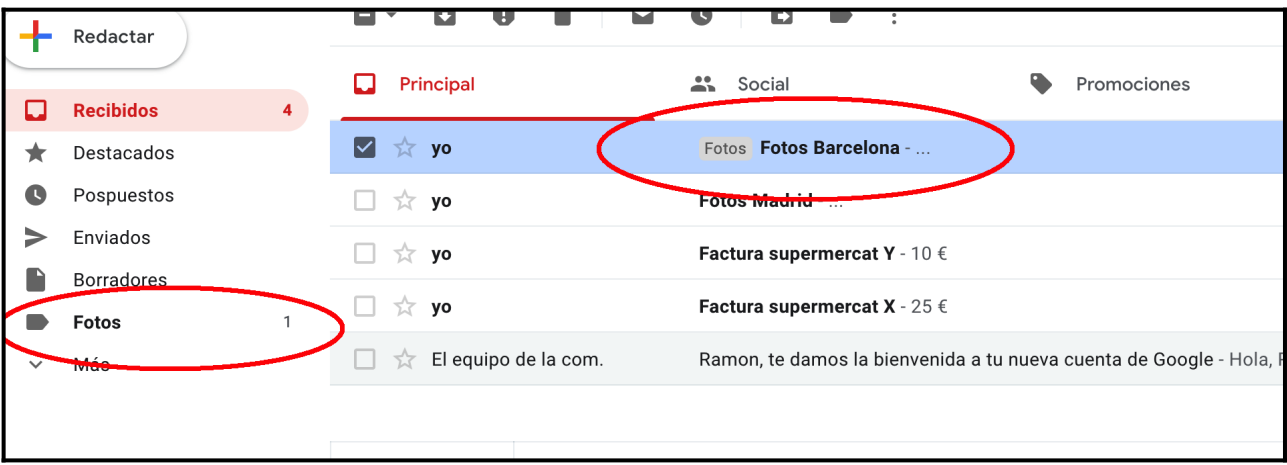

A partir d'aquest moment podem arrossegar els missatges a les carpetes que desitjam a l'igual que fem amb els arxius de, per exemple, Windows. Al meu cas quedaria alguna cosa de l'estil:

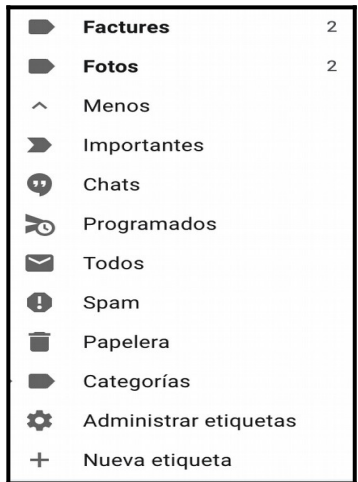

Veiem igualment que si cliquem a la barra esquerra «*Más*» es mostren més continguts entre ells la gestió d'etiquetes. Si cliquem «*Menos*» les opcions es repleguen.

Amb això ja tenim tots els elements per cercar informació (missatges) i agrupar-la segons els nostres interessos. Ens faltarà veure com podem fer que Gmail etiqueti per nosaltres els missatges. Recordeu que en aquest cas ho hem fet nosaltres arrossegant els missatges allà on volíem.

Per a que els missatges es moguin de manera automàtica emprarem el que se sol dir regles i al cas de Gmail es diu «*Filtros*». Una regla/filtre és una definició de com volem que es comporti un missatge quan es rep. Per exemple, quan la botiga on he comprat avui m'enviï la factura, jo vull que se'n vagi cap a la seva carpeta/etiqueta i no haver-ho de fer jo manualment. Per crear la regla definirem unes condicions i una acció. Les condicions seran allò que s'haurà de complir per a que s'executi l'acció i l'acció serà, per exemple, moure el correu a una ubicació.

Per crear un filtre, una opció és fer una cerca de missatges amb els criteris que volem (emprant els operadors que hem vist abans) i un cop feta crear el filtre aplicant aquesta cerca com a condició i la única cosa que faltarà després és crear l'acció. Com a exemple crearem un filtre/regla que mogui els missatges que contenguin «Factura» a l'assumpte.

Creem la cerca i una vegada executada cliquem la fletxa de la dreta:

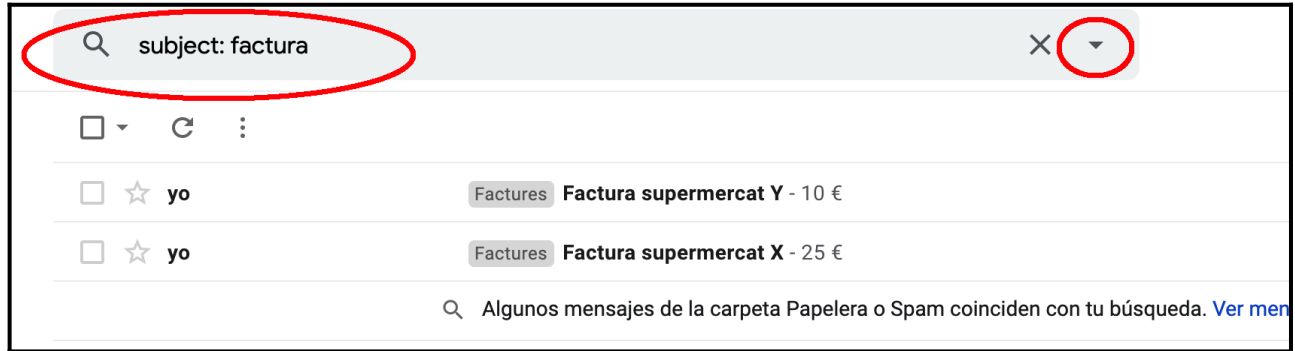

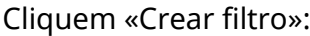

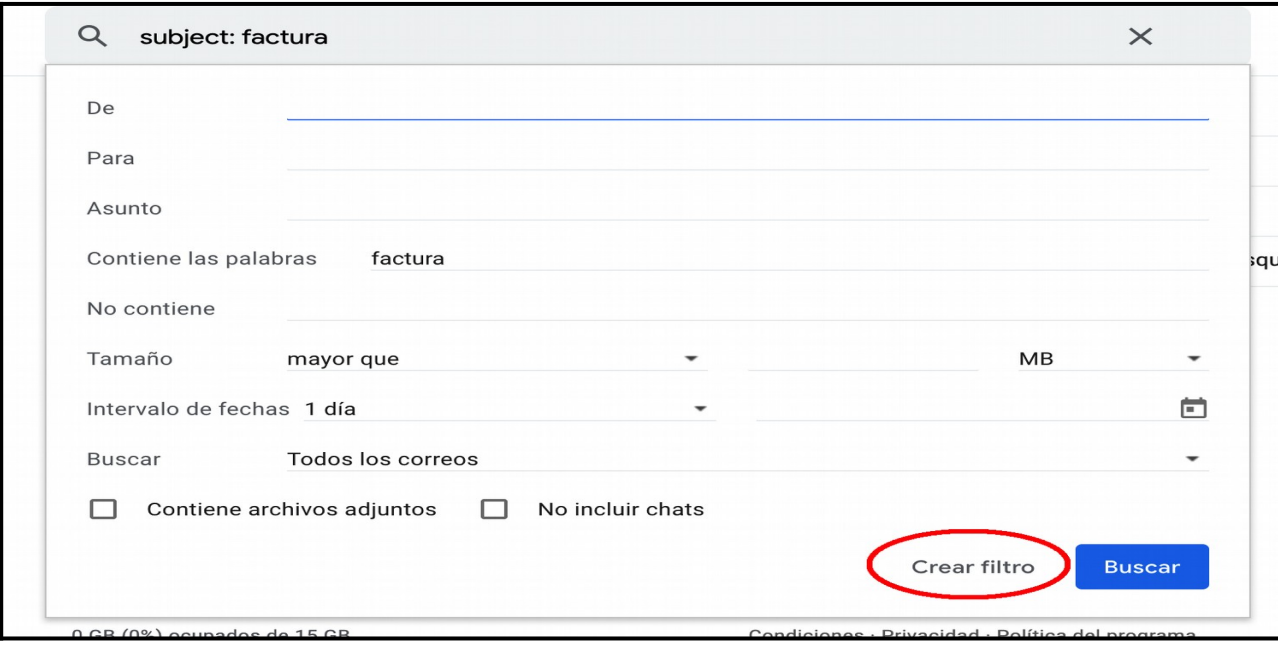

训 GOIB/

I escollim «*Aplicar la etiqueta*» i seleccionem «Factures»:

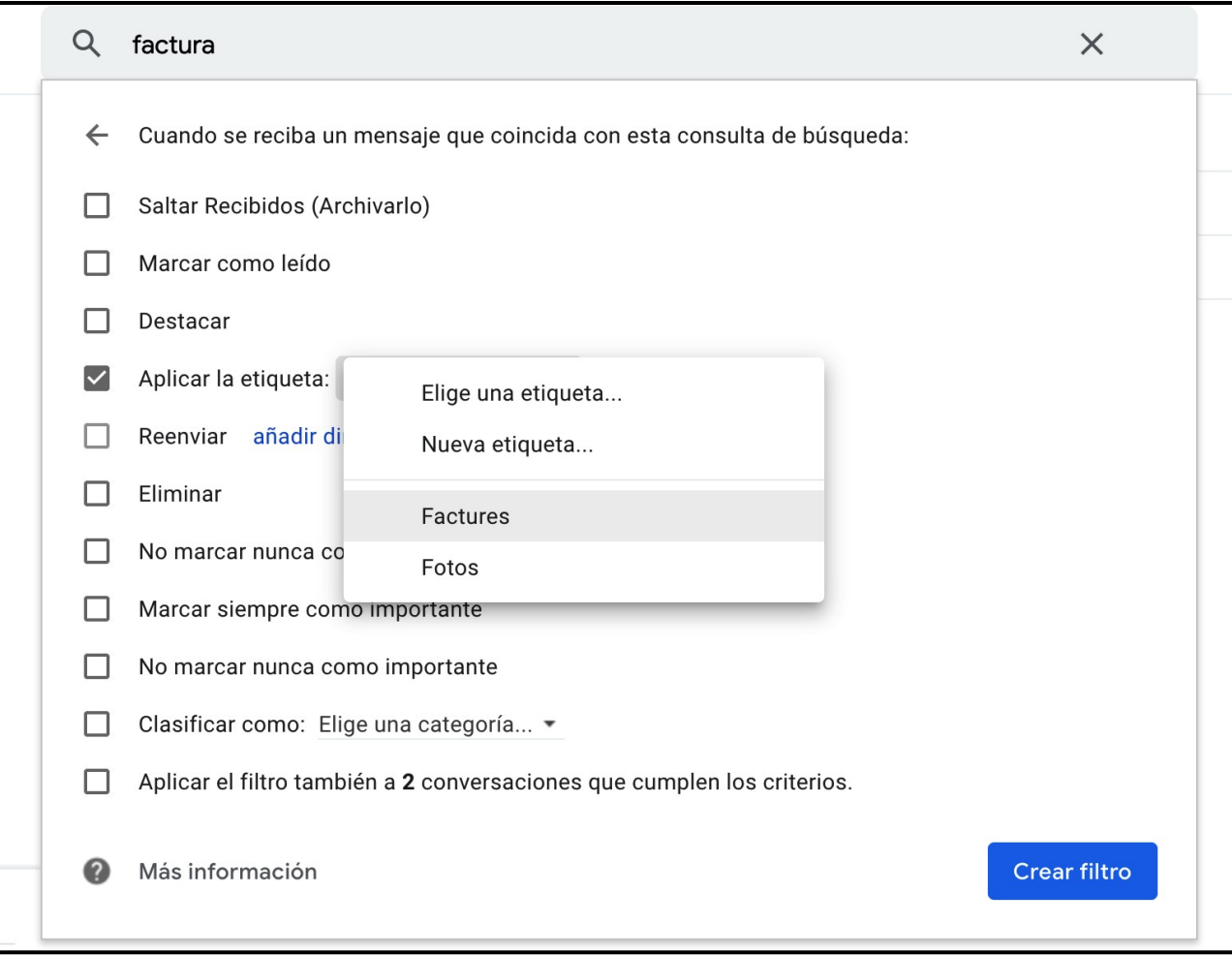

Ens sortirà un petit avís indicant que s'ha creat el filtre. A partir d'aquest moment en rebre un missatge amb l'assumpte «factura», s'etiquetarà com a «Factures» de manera automàtica.

Per gestionar els filtres existents ho farem des de la icona de configuració fent les següents passes:

- Icona configuració,
- Opció «Configuración» al menú,
- Pestanya «Filtros y diecciones bloqueadas»,

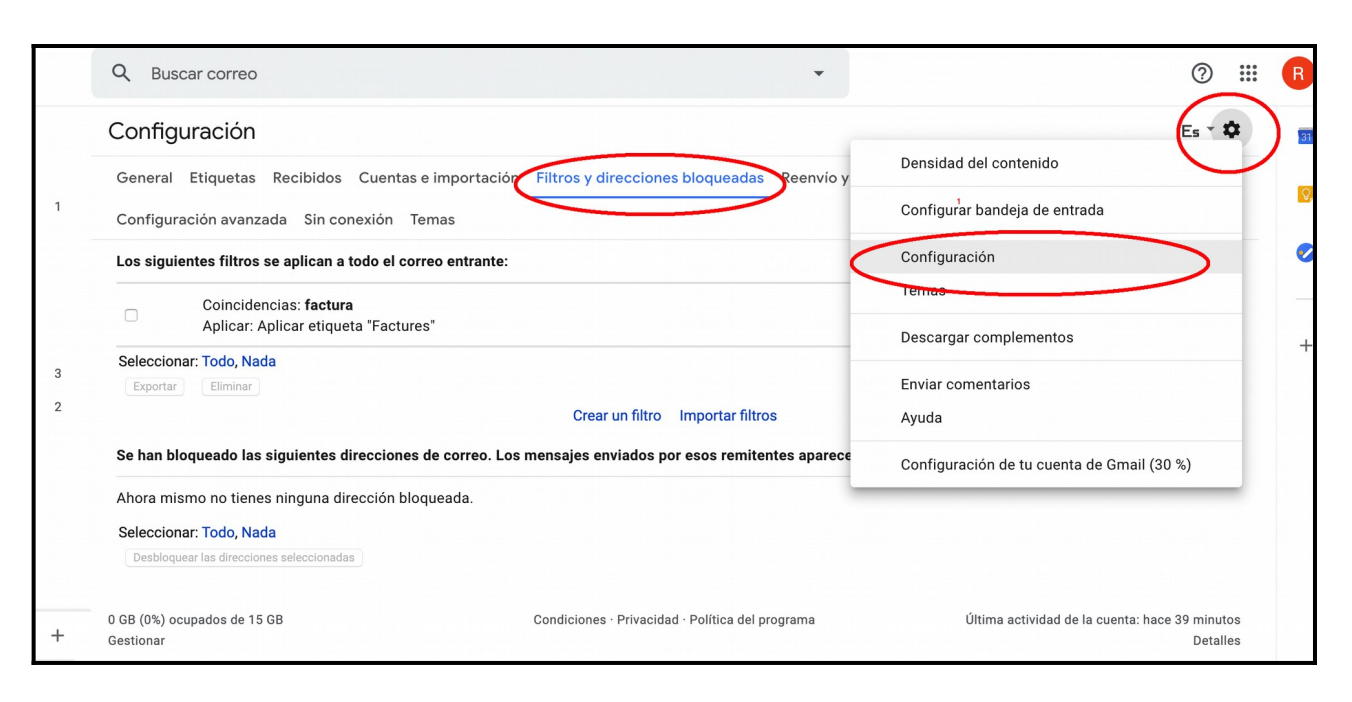

## **6.5. Contactes**

Per acabar amb el blog de correu electrònic veurem com gestiona els contactes Gmail. El primer que hem de tenir clar és que els contactes de Gmail no són exclusius del correu electrònic sinó que ho són el compte de Google i així, estan disponibles a totes les aplicacions. (Keep, al telèfon, etc.). Això podria ser el motiu del per què ja formen part integrada del gestor de correu com antigament i ara s'accedeix als contactes com a una aplicació més de Google. Per accedir a les aplicacions de Google cliquem la icona superior dreta indicada i veurem l'aplicació «Contactos»:

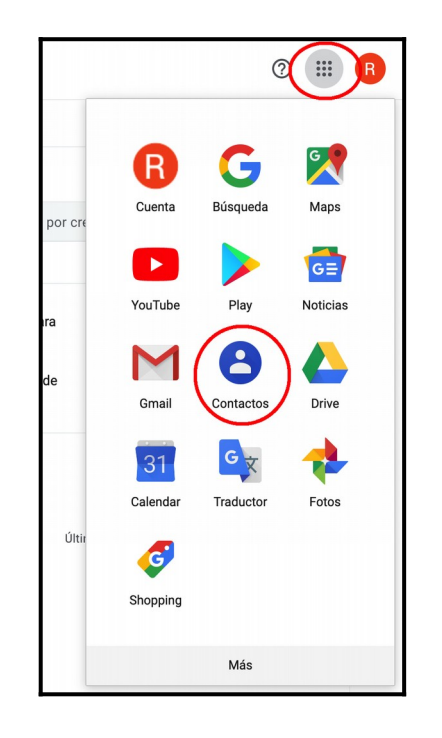

En termes generals, el maneig de l'aplicació de contactes és molt similar a la dels correus electrònics i tenim pràcticament la mateixa estructura de pantalla. Una barra dreta amb l'opció de crear contactes i organitzar-los, una barra de cerca on cercar-los i una zona central on estan els contactes. Per cercar un contacte senzillament escrivim algun criteri de cerca se'ns mostraran totes les coincidències.

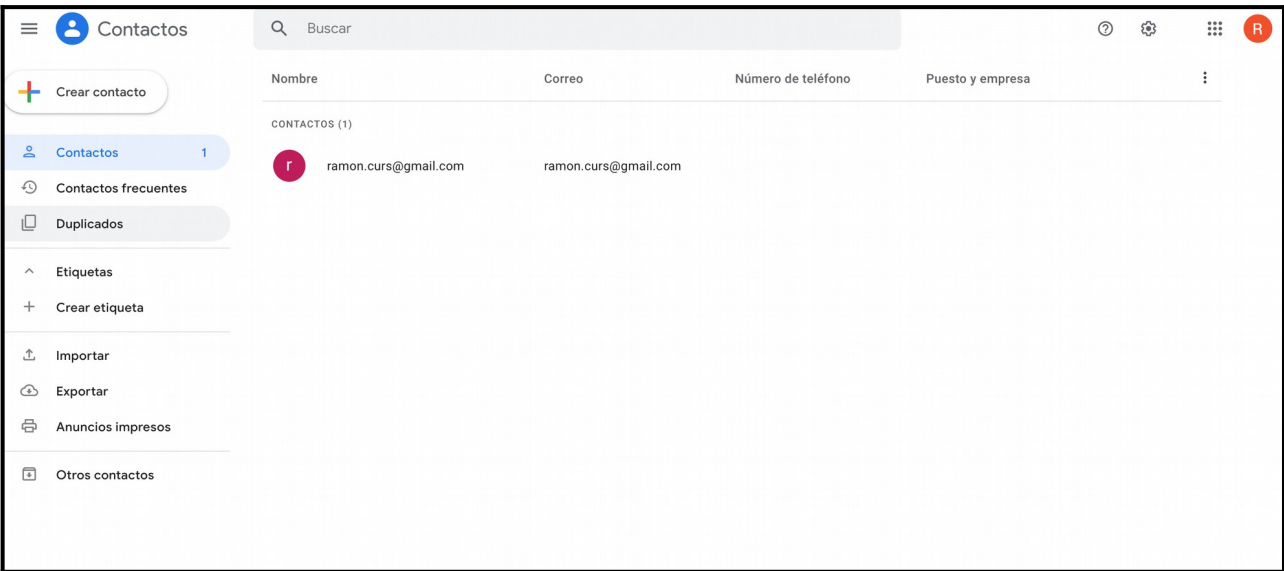

Gmail cada cop que rebem o enviem un missatge a algú que no tenim com a contacte el crea automàticament i després és tasca nostre, si volem, completar-ne la informació i/o classificar-lo. Per crear un contacte «a mà» ens sortirà un formulari com aquest si cliquem «*Crear contacto*»:

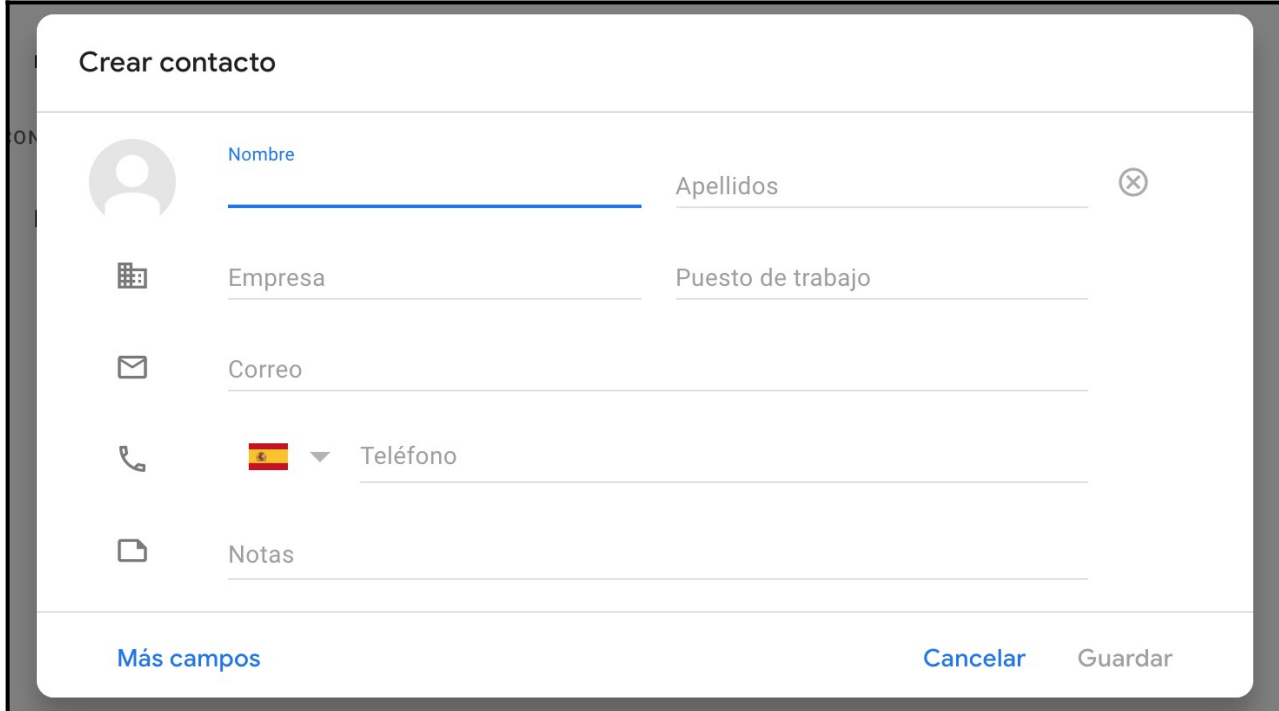

Una funcionalitat que ja tenim als correus i que també tenim a l'aplicació de contactes és el de les etiquetes. El concepte i maneig és el mateix, creem una etiqueta que actuarà com a agrupador de contactes i a partir d'aquell moment hi podem arrossegar contactes. Un cas en que podria ser útil seria organitzar els nostres contactes segons la seva naturalesa. Per exemple una etiqueta/carpeta de «companys de feina», una altra de «equip de futbol», etc.

Amb tot això donem per acabat el blog de correu electrònic. Hem vist moltes coses però Google encara ens ofereix moltíssimes possibilitats al Gmail de presentació gràfica, de dispositius d'accés, d'opcions de configuració, etc. que són tantes que és impossible veure-les en aquest curs. Us deixem l'enllaç a la documentació en línia de Gmail:

<https://support.google.com/mail/?hl=es#topic=7065107>

I comentar-vos també que, des de qualsevol de les aplicacions de Google tenim a la nostra disposició un enllaç a l'ajuda:

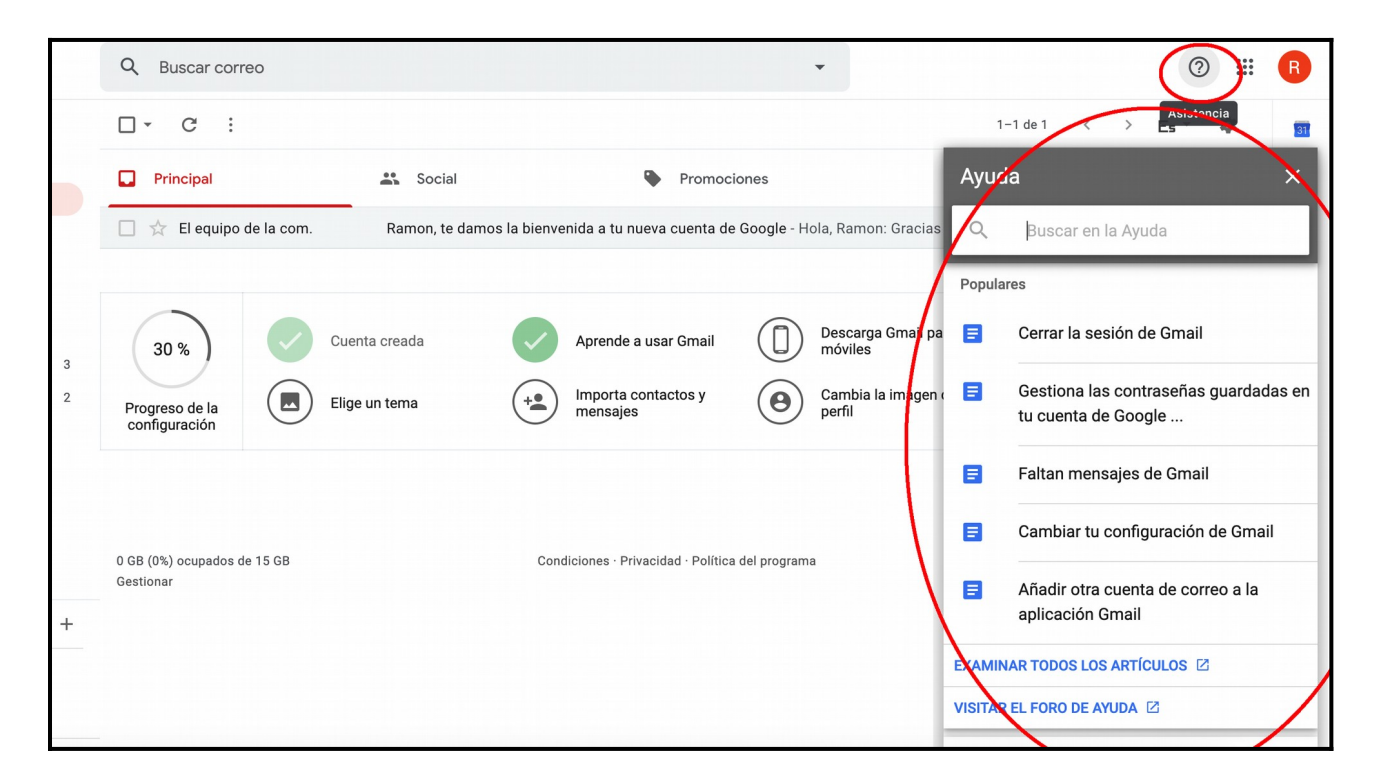